## **COURSE SELECTION FOR STUDENTS IN GRADE 8**

Opens Feb. 15, 9:00am Closes Feb. 23, 4:00pm

 Go to <u>www.yrdsb.ca</u>. and click on "Online Student Tools".

On the page that opens, scroll down and click on "My Pathway Planner".

You can also find the "My Pathway Planner" button on any school website.

- Login using your YRDSB username and password.
- Using the navigation menu on the left side of your screen, select "High School".
- 4. In the Grade 9 column of your planner, click + [Course].

- Click "Add Course" when you find the course you want. It is important that you add the course even if it is a compulsory credit. You will need to choose 8 courses plus add 3 alternates.
- The Graduation Indicator will help you keep track of your progress towards graduation. Click "View Progress" for a list of specific graduation requirements.

Open the "Options" menu and select "Change Graduation Requirements". Check that the appropriate option has been selected.

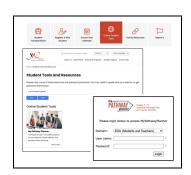

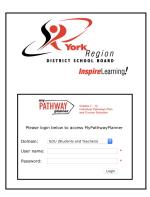

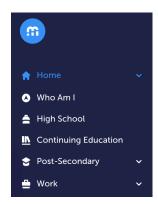

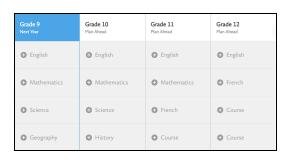

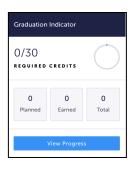

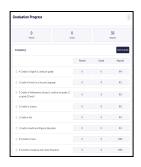

7. When you are ready to submit your course selections, click the blue "Review Course Selections" button.

If you are not attending a YRDSB school next year, click on the "Not returning next year?" button at the top of your High School Progress box. Select the option that best suits your pathway, then press "Confirm".

Be sure to click the "Send Approval Email" button and enter a parent/guardian email address (see step #9 below).

8. Once you have carefully checked the **Review Courses** page to ensure that the courses which appear are correct, click on "Submit Course Selections"

This will only be possible while the course selection window is open.

You will **not** be able to modify your course selections once submitted.

Approval requests to a parent/guardian
In myBlueprint, once students submit their
courses they are prompted with a **Send Approval Email** option. Once clicked, a parent or guardian's
email address can be added.

Note: A parent/ guardian email must be submitted in order for course selection to be complete.

- After entering an email address and clicking Send Approval Email, the parent/guardian receives a course selection approval request email.
- In the course selection approval request email, the parent/guardian has the option to Approve or Reject the student's selections by clicking a button or link in the email.
- After submitting your course selections, you will receive a Success notification.
- 11. You will receive a confirmation of your course selections after the March Break.

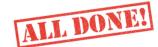

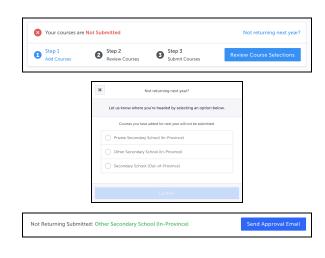

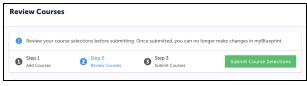

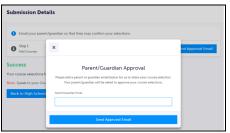

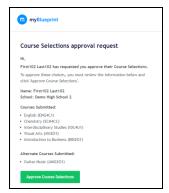

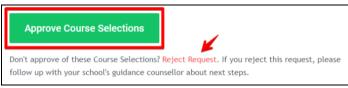

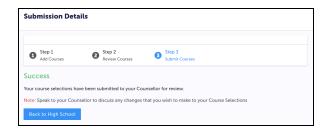